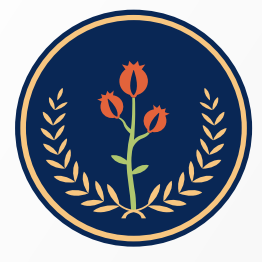

Fundación Universitaria de Ciencias de la Salud **FUCS** 

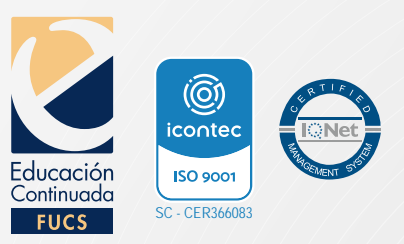

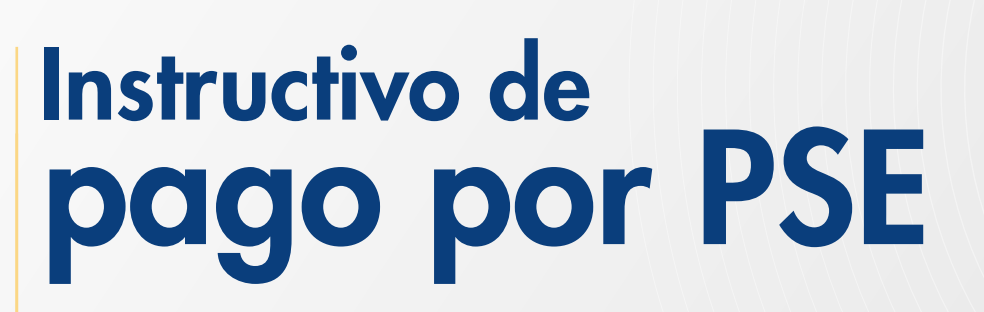

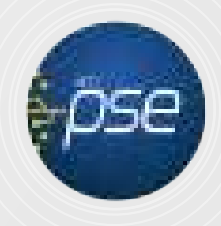

**Ingrese a www.fucsalud.edu.co** 

De clic en el botón Educación Continuada.

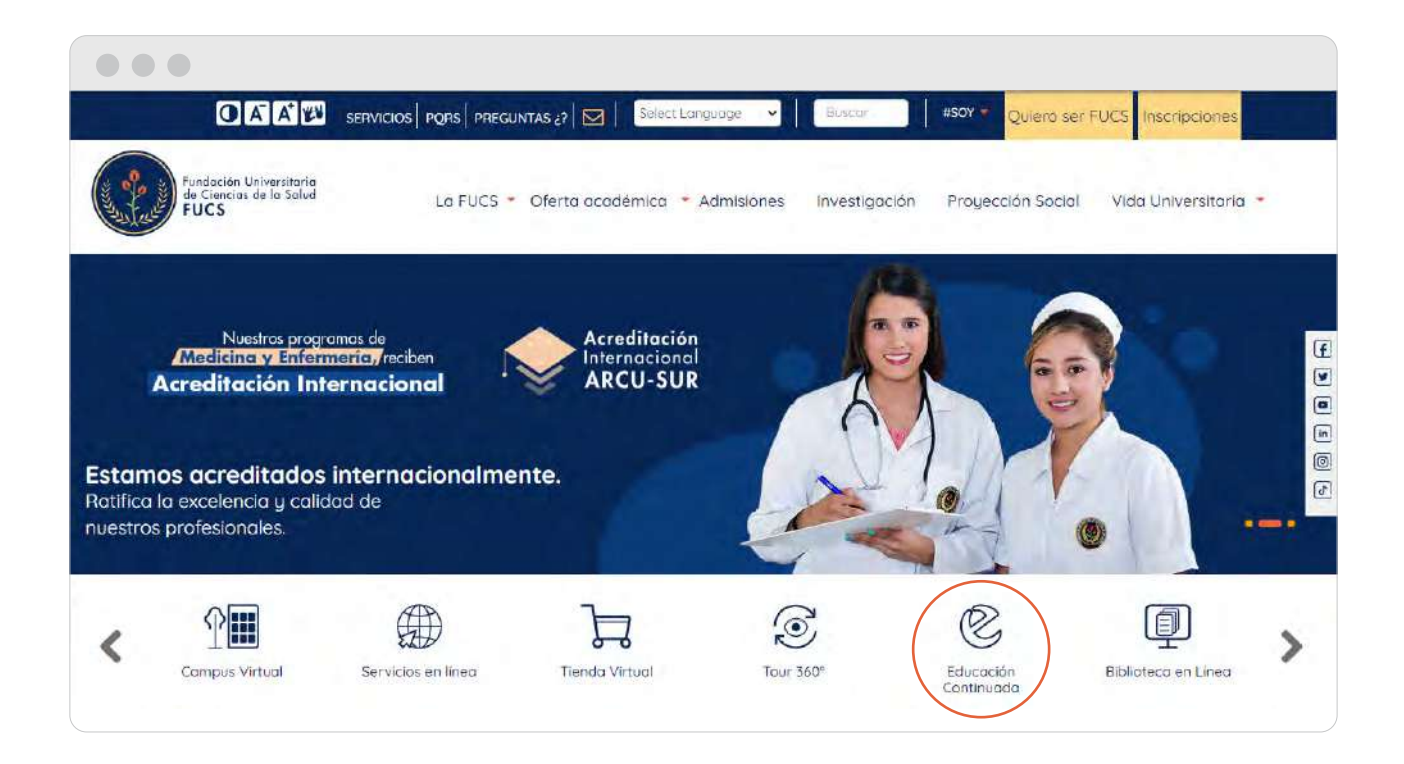

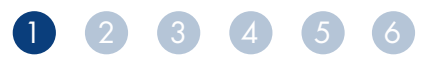

Ingrese a Cursos o Diplomados según corresponda.

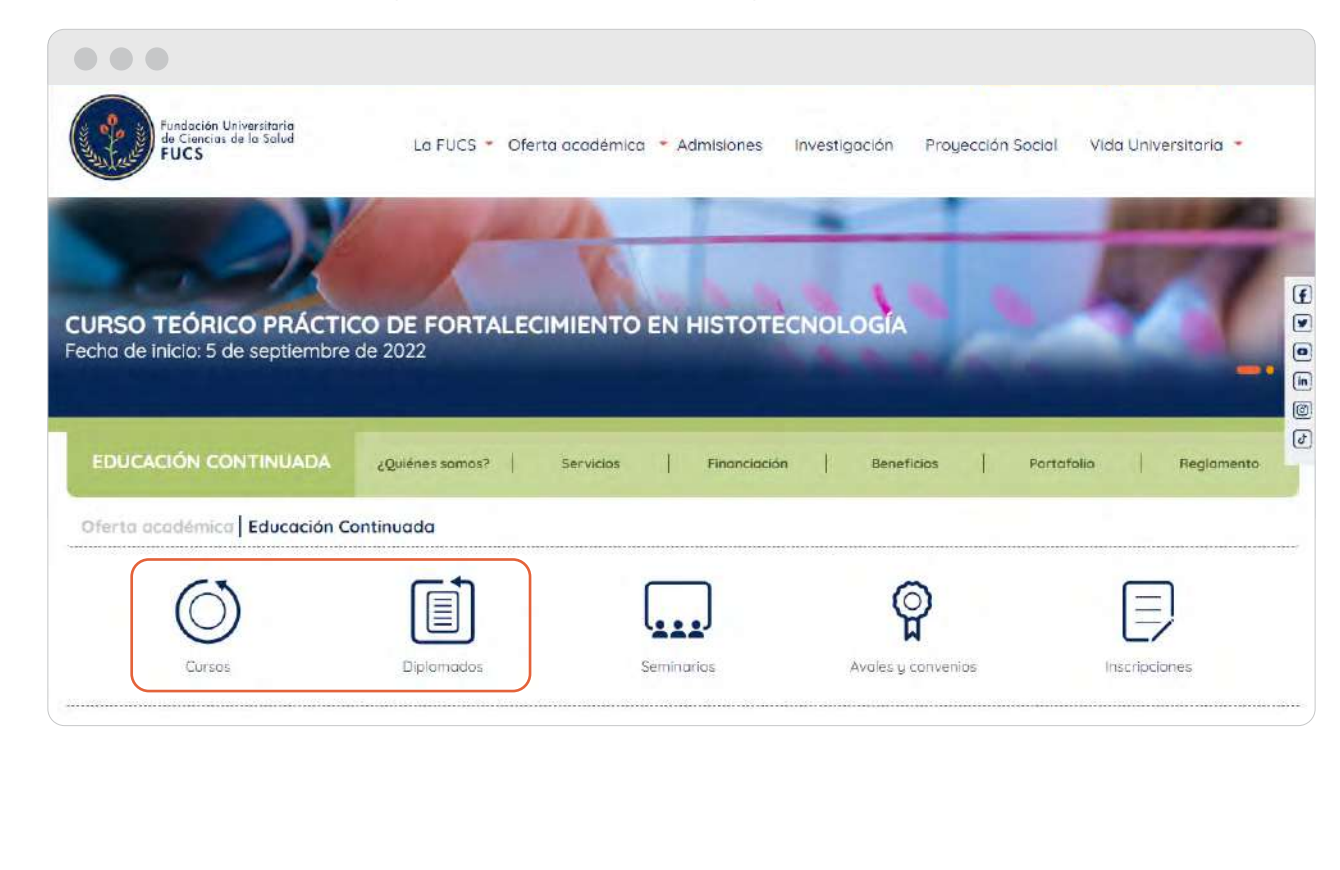

De clic en el botón Inscripción y pago en línea del programa que le interese.

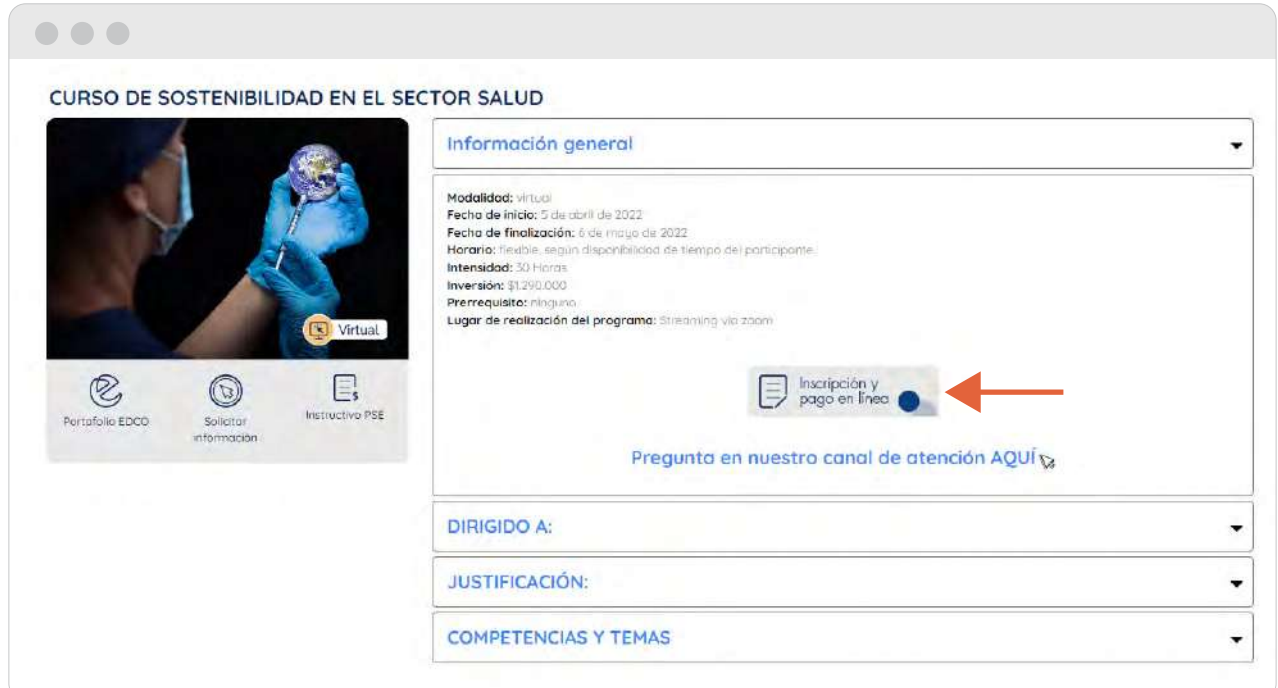

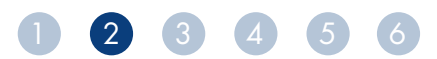

Después de aceptar terminos y condiciones, seleccione su tipo de documento, ٠ digite el núnero de identificación y de clic en CONTINUAR.

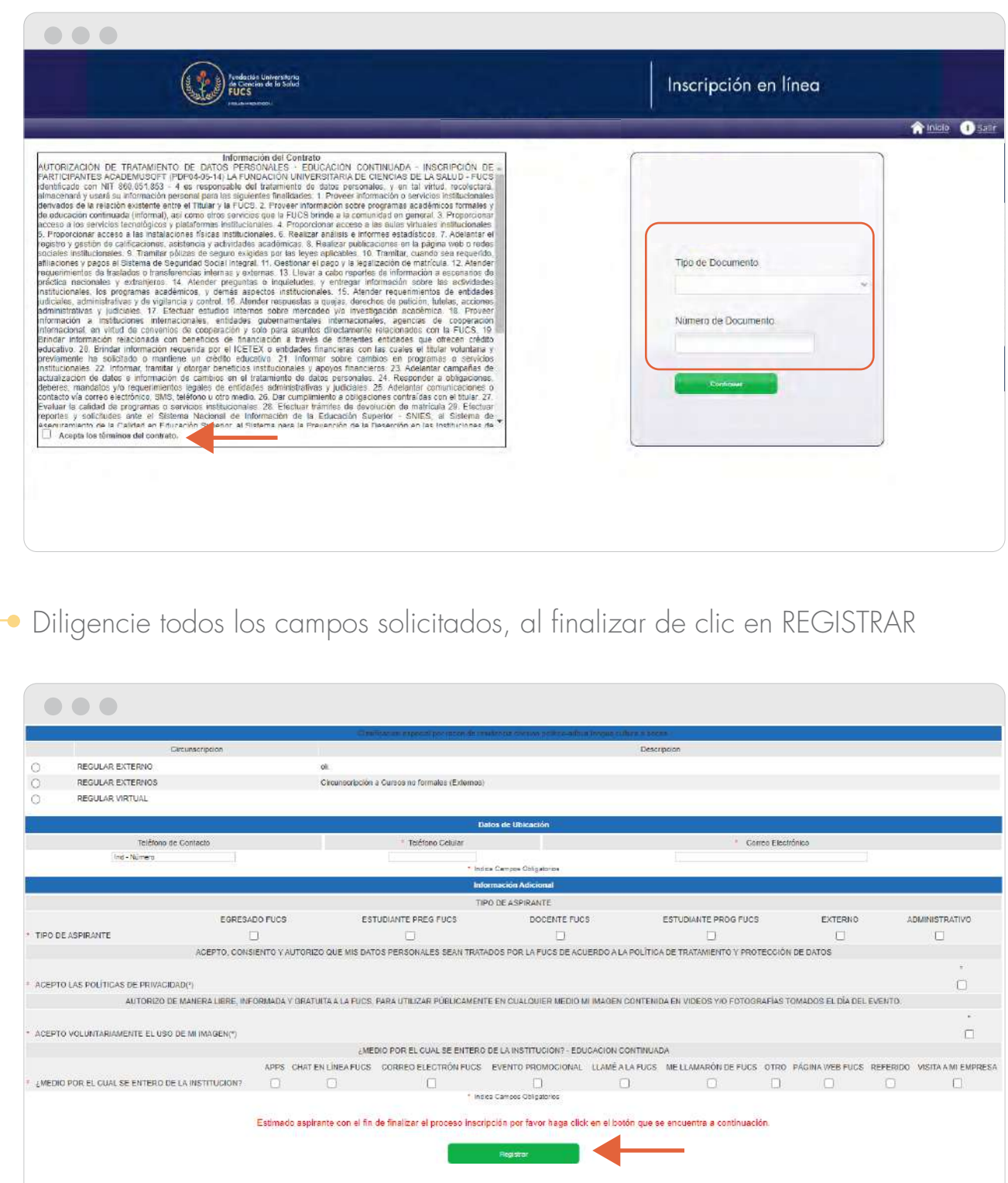

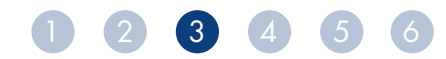

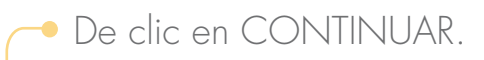

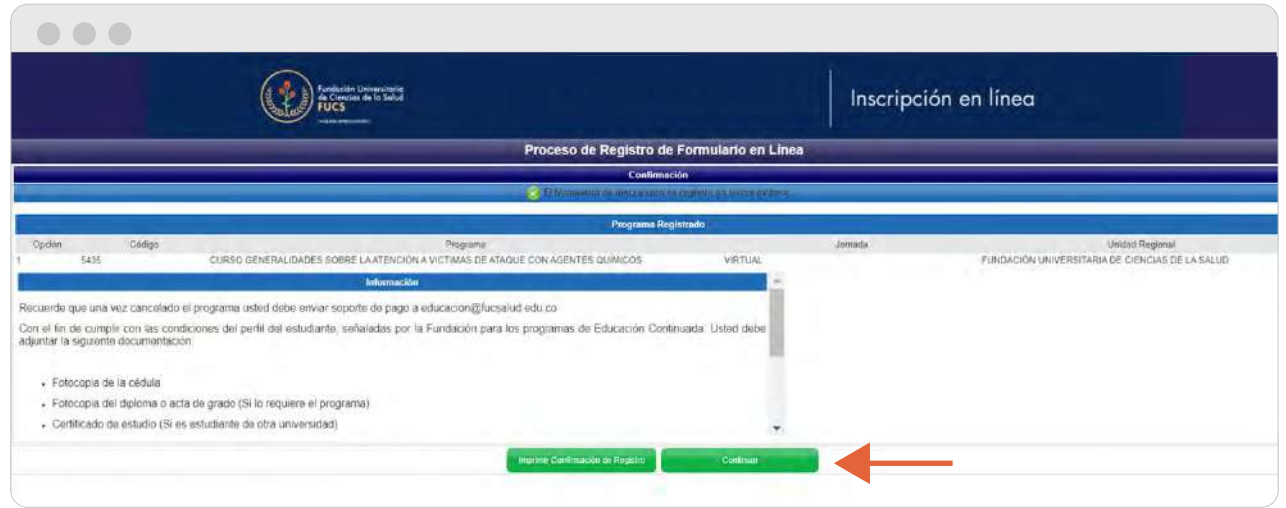

Verifique que el programa y sus datos personales sean correctos, seleccione el programa inscrito en la parte izquierda, se habilitará un botón en la parte inferior que dice PAGAR.

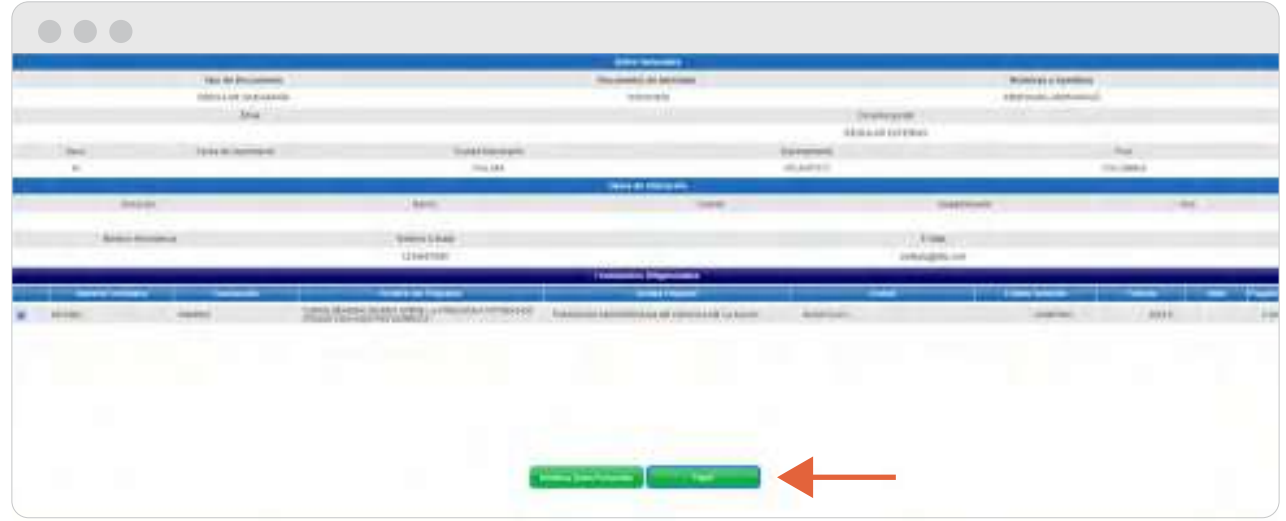

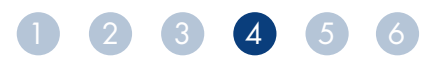

Al haber dado click en el botón pagar se habilitará un recuadro donde salen dos imágenes: \* botón PSE ó \* Foto impresora (para imprimir el recibo de pago). Dar clic en el BOTON PSE y se abrirá una ventana a mano izquierda, al final encontrará nuevamente el botón PSE dar clic.

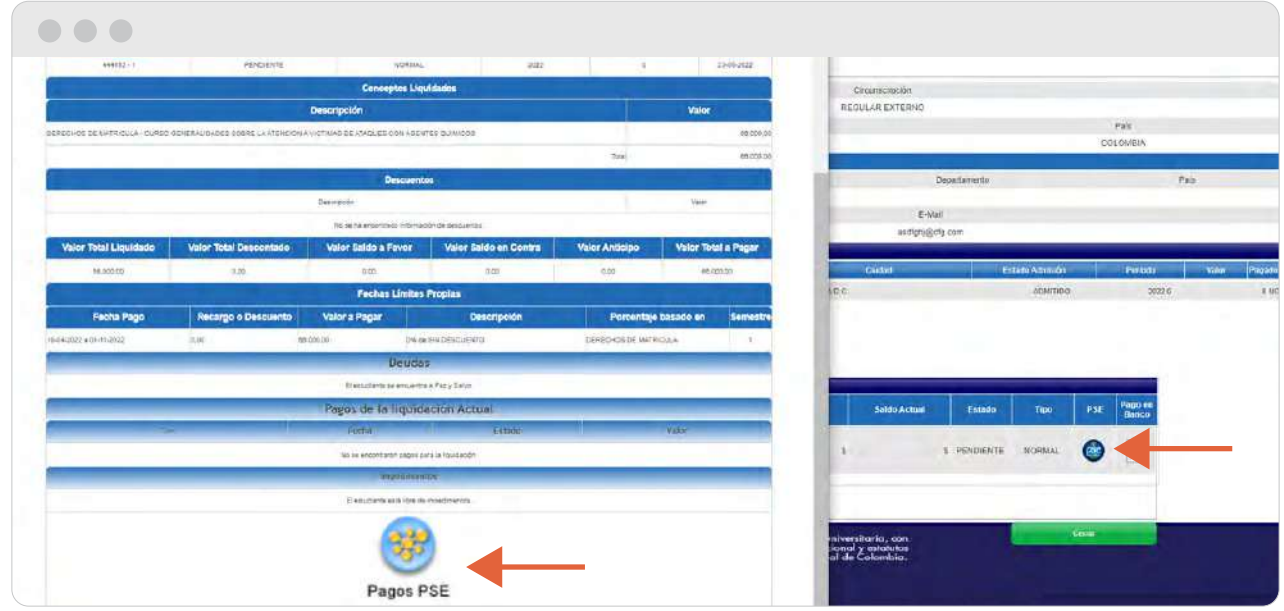

Saldrá una ventana donde aparece el correo que ingreso anteriormente (verifique que se encuentre correcto), dar click en el BOTÓN REGISTRAR

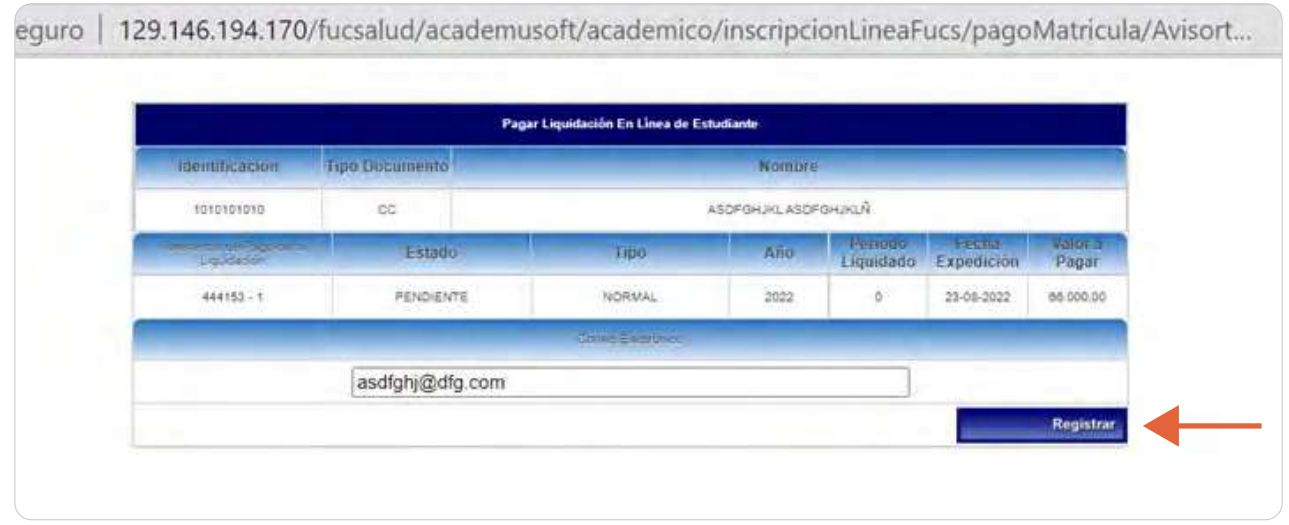

Después de dar click en registrar, si no continúa con la transacción o la realiza de manera errónea, el sistema generará un bloqueo automático por 4 horas, hasta entonces no podrá realizar el pago en línea.

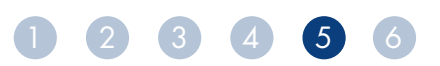

Diligencia la informcación de su medio de pago y de clic en REALIZAR PAGO.  $\bullet$ 

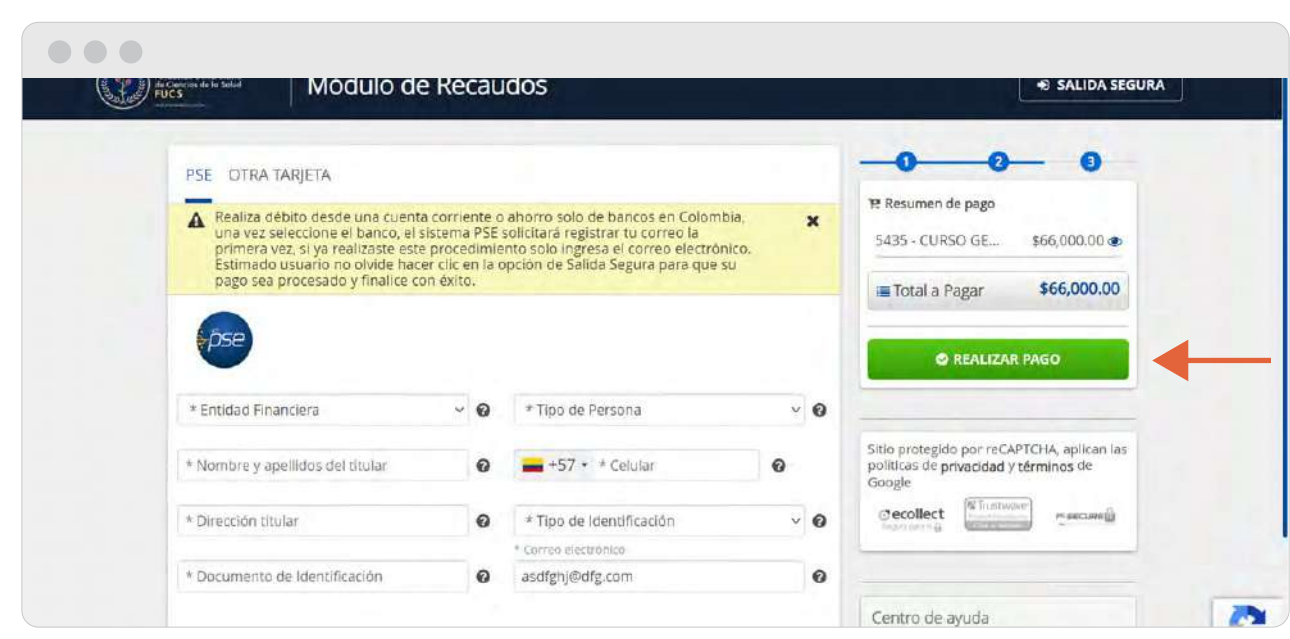

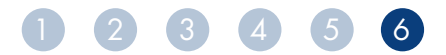